# **練習問題・総合問題 標準解答**

# Microsoft® Word 2021& **Microsoft® Excel 2021**

Office 2021/Microsoft® 365 対応

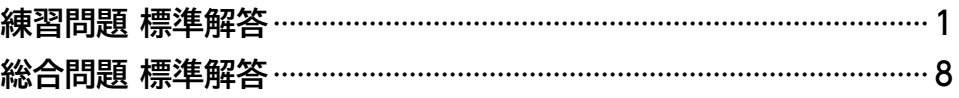

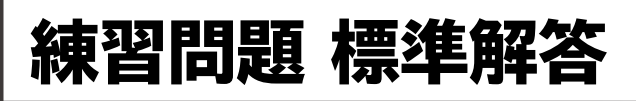

- ●解答は、標準的な操作手順で記載しています。
- ●設定する項目名が一覧にない場合は、任意の項目を選択 してください。

### **第2章 練習問題**

### $(1)$

①Wordを起動し、Wordのスタート画面を表示 ②**《白紙の文書》**をクリック

# $(2)$

- ①**《レイアウト》**タブを選択
- ②**《ページ設定》**グループの (ページ設定)をクリック
- ③**《用紙》**タブを選択
- ④**《用紙サイズ》**が**《A4》**になっていることを確認
- ⑤**《余白》**タブを選択
- ⑥**《印刷の向き》**の**《縦》**をクリック
- ⑦**《文字数と行数》**タブを選択
- **⑧《行数だけを指定する》を(●)にする**
- ⑨**《行数》**を**「30」**に設定
- ⑩**《OK》**をクリック

# ③

省略

# $\left( 4\right)$

①**「2022年5月7日」**の行にカーソルを移動 ②**《ホーム》**タブを選択 ③**《段落》**グループの (右揃え)をクリック

- ④**「株式会社F&Mパワー・スポーツ」**から**「丸の内ハイタ ワー店 店長」**までの行を選択
- ⑤ F4 を押す

# ⑤

- ①**「パーソナルジム「MAKEBODY」のご案内」**の行を選択
- ②**《ホーム》**タブを選択
- 3《フォント》グループの <sup>(游明朝 (本文のフォント) の</sup> ■ をクリック
- ④**《游ゴシック》**をクリック
- **⑤《フォント》**グループの 10.5~(フォントサイズ)の ? を クリック
- ⑥**《18》**をクリック
- ⑦**《フォント》**グループの (太字)をクリック
- **⑧《フォント》**グループの T (斜体)をクリック
- **⑨《フォント》**グループの □ (下線)の をクリック
- ⑩**《 》**(二重下線)をクリック
- ⑪**《段落》**グループの (中央揃え)をクリック

# $\epsilon$

- ①**「丸の内ハイタワー店」**を選択
- ②**《ホーム》**タブを選択
- ③**《クリップボード》**グループの (コピー)をクリック
- ④**「…このたび、F&Mパワー・スポーツ」**の後ろにカーソ ルを移動
- **⑤《クリップボード》**グループの <sup>[</sup> 门 (貼り付け) をクリック

# ⑦

- ①**「オープンする運びとなりました。」**の前にカーソルを 移動
- ②**「下記のとおり」**と入力

### $\left( 8\right)$

- ①**「新サービス…」**で始まる行から**「利用資格…」**で始ま る行までを選択
- ②**《ホーム》**タブを選択
- 3《段落》グループの = (インデントを増やす)を3回ク リック

# ⑨

- ①**「新サービス」**を選択
- ②**《ホーム》**タブを選択
- ③**《段落》**グループの (均等割り付け)をクリック
- ④**《新しい文字列の幅》**を**「6字」**に設定
- ⑤**《OK》**をクリック
- ⑥同様に、**「利用開始日」「受付方法」「利用資格」**を6文 字分の幅に均等に割り付け

#### ⑩

- ①**「新サービス…」**で始まる行から**「利用資格…」**で始ま る行までを選択
- ②**《ホーム》**タブを選択 3) **《段落》**グループの (三、) (段落番号) の くをクリック ④**《1.2.3.》**をクリック

### $(11)$

- ①**《ファイル》**タブを選択
- ②**《印刷》**をクリック
- ③印刷イメージを確認
- ④**《部数》**が**「1」**になっていることを確認
- ⑤**《プリンター》**に出力するプリンターの名前が表示さ れていることを確認
- ⑥**《印刷》**をクリック

#### **第3章 練習問題**

#### $\overline{1}$

- ①1行目にカーソルを移動
- ②**《挿入》**タブを選択
- ③**《テキスト》**グループの (ワードアートの挿入)を クリック
- ④**《塗りつぶし:白;輪郭:青、アクセントカラー5;影》** (左から4番目、上から1番目)をクリック
- ⑤**「おすすめの新刊」**と入力

# $\left( 2\right)$

- ①ワードアートを選択
- ②**《ホーム》**タブを選択
- 3《フォント》グループの <sup>(游明朝 (本文のフォン マ ) (フォント) の</sup> ┃ • ┃をクリック
- ④**《BIZ UDゴシック》**をクリック
- ⑤**《図形の書式》**タブを選択
- **⑥《ワードアートのスタイル》**グループの <u>Av</u>(文字の 輪郭)のマをクリック
- ⑦**《テーマの色》**の**《緑、アクセント6、黒+基本色25%》** (左から10番目、上から5番目)をクリック
- ⑧**《ワードアートのスタイル》**グループの (文字の 効果)をクリック
- ⑨**《変形》**をポイント
- ⑩**《形状》**の**《凹レンズ》**(左から2番目、上から6番目) をクリック

 $\left(3\right)$ 

- ①ワードアートの○(ハンドル)をドラッグして、サイズ 変更
- ②ワードアートの枠線をドラッグして移動

### $\overline{4}$

- ①**「■気軽に始めるフィッシング」**の行を選択
- **② Ctrl お**を押しながら、「■家族でキャンプを楽しも **う」**の行を選択
- ③**《ホーム》**タブを選択
- $\mathcal{L}(\mathcal{O}(\mathcal{O})\times\mathcal{O})=\mathcal{O}(\mathcal{O}(\mathcal{O}))$  (文字の効果と体裁)を クリック
- ⑤**《影》**をポイント
- ⑥**《外側》**の**《オフセット:下》**(左から2番目、上から1番 目)をクリック

### $\sqrt{5}$

- ①**「人気上昇中のフィッシング…」**で始まる行の先頭に カーソルを移動
- ②**《挿入》**タブを選択
- 3《図》グループの  **(画像を挿入します)をクリック**
- ④**《このデバイス》**をクリック
- ⑤**「第3章」**の一覧から**「釣り」**を選択
- ※「第3章」が表示されていない場合は、《PC》→《ドキュメント》→ 「Word2021&Excel2021」→「第3章」を選択します。
- ⑥**《挿入》**をクリック
- ⑦画像を選択
- 8 2 (レイアウトオプション)をクリック
- ⑨**《文字列の折り返し》**の (四角形)をクリック
- ⑩ (閉じる)をクリック
- ⑪**《図の形式》**タブを選択
- ⑫**《図のスタイル》**グループの (その他)をクリック
- ⑬**《対角を切り取った四角形、白》**(左から5番目、上か ら3番目)をクリック
- (4) 画像を移動先までドラッグ
- (6) 画像の○(ハンドル) をドラッグして、サイズ変更

⑥

- ①**「家族で安全にキャンプを…」**で始まる行の先頭に カーソルを移動
- ②**《挿入》**タブを選択
- 3《図》グループの **(画像を挿入します) をクリック**
- ④**《このデバイス》**をクリック
- **「第3章」**の一覧から**「キャンプ」**を選択
- ※「第3章」が表示されていない場合は、《PC》→《ドキュメント》→ 「Word2021&Excel2021」→「第3章」を選択します。
- **《挿入》**をクリック
- 画像を選択
- 8 ~(レイアウトオプション)をクリック
- **《文字列の折り返し》**の (四角形)をクリック
- (閉じる)をクリック
- **《図の形式》**タブを選択
- **《図のスタイル》**グループの (その他)をクリック
- **《対角を切り取った四角形、白》**(左から5番目、上か ら3番目)をクリック
- ⑭画像の○(ハンドル)をドラッグして、サイズ変更

# 

**「GREEN EARTH出版」**の行と**「ダイレクトショップ 03-5432-XXXX」**の行を選択 **《ホーム》**タブを選択 3《段落》グループの**H**~(罫線)の - をクリック **《線種とページ罫線と網かけの設定》**をクリック **《罫線》**タブを選択 **《設定対象》**が**《段落》**になっていることを確認 左側の**《種類》**の**《囲む》**をクリック 中央の**《種類》**の**《 》**をクリック **《色》**の をクリック **《テーマの色》**の**《緑、アクセント6》**(左側から10番 目、上から1番目)をクリック **《線の太さ》**のいをクリック **《1.5pt》**をクリック **《OK》**をクリック

# $\left( 8\right)$

**《デザイン》**タブを選択 **《ページの背景》**グループの (ページの色)をク リック

**《テーマの色》**の**《緑、アクセント6、白+基本色80%》** (左から10番目、上から2番目)をクリック

# 

**《ファイル》**タブを選択

- **《その他》**をクリック
- **《オプション》**をクリック
- ※お使いの環境によっては、左側の一覧に《オプション》が表示 されている場合があります。

**《表示》**をクリック

- **《印刷オプション》**の**《背景の色とイメージを印刷する》** を√にする
- **《OK》**をクリック
- **《ファイル》**タブを選択
- **《印刷》**をクリック
- **《部数》**が**「1」**になっていることを確認
- **《プリンター》**に出力するプリンターの名前が表示さ れていることを確認

**《印刷》**をクリック

#### **第4章 練習問題**

# $\begin{pmatrix} 1 \end{pmatrix}$

文末にカーソルを移動 **《挿入》**タブを選択 **《表》**グループの (表の追加)をクリック 下に5マス分、右に3マス分の位置をクリック 表に文字を入力

# $\left( 2\right)$

表内をポイント 1行目と2行目の境界線の左側をポイント 3) 千)をクリック 挿入した行の1列目に**「名称の理由」**と入力

#### $\left( 3\right)$

表の1列目と2列目を選択 **《ホーム》**タブを選択 3《フォント》グループの 10.5 ~ (フォントサイズ) の ~ を クリック **《12》**をクリック  $\mathfrak{S}$ 《フォント》グループの B (太字)をクリック

# $\overline{4}$

表の1列目と2列目を選択 1列目の右側の罫線をダブルクリック ※2列目の右側の罫線でもかまいません。 3列目の右側の罫線を右方向にドラッグ 2行目の下側の罫線を下方向にドラッグ 表の1列目を選択

**《レイアウト》**タブを選択 **《配置》**グループの (中央揃え(左))をクリック

# $\mathcal{L}$

- 表の1列目を選択
- **《テーブルデザイン》**タブを選択
- ③《**表のスタイル》**グループの (2) (塗りつぶし)の <sup>(2023)</sup> をクリック
- **《テーマの色》**の**《ゴールド、アクセント4》**(左から8番 目、上から1番目)をクリック
- 5~6行2列目のセルを選択
- **⑥《表のスタイル》**グループの **(28)** (塗りつぶし)の <sup>(28) 28</sup> をクリック
- **《テーマの色》**の**《ゴールド、アクセント4、白+基本色 80%》**(左から8番目、上から2番目)をクリック

- 1行1~2列目のセルを選択
- **《レイアウト》**タブを選択
- **《結合》**グループの (セルの結合)をク リック
- 2行1~2列目のセルを選択
- ⑤ F4 を押す
- 同様に、3行1~2列目、4行1~2列目、5~6行1列 目のセルをそれぞれ結合

# $\left[8\right]$

- 表全体を選択
- **《テーブルデザイン》**タブを選択
- 3**《飾り枠》**グループの <del>- - - マ</del> マ (ペンのスタ イル)の | ~ | をクリック
- **《 》**をクリック
- **《飾り枠》**グループの (ペンの太 さ)の をクリック
- **《0.75pt》**をクリック **《飾り枠》**グループの (罫線)の をクリック **《外枠》**をクリック

### 

表全体を選択 **《ホーム》**タブを選択 **《段落》**グループの | 三 | (中央揃え) をクリック

# **第6章 練習問題**

# 

Excelを起動し、Excelのスタート画面を表示 **《空白のブック》**をクリック

# 

省略

# $\mathbf{B}$

セル**【F6】**をクリック **「=」**を入力 セル**【C6】**をクリック **「+」**を入力 セル**【D6】**をクリック **「+」**を入力 セル**【E6】**をクリック 8 [Enter] を押す

# $\overline{A}$

セル**【C9】**をクリック **「=」**を入力 セル**【C6】**をクリック **「+」**を入力 セル**【C7】**をクリック **「+」**を入力 セル**【C8】**をクリック ⑧ [Enter]を押す

### $\left(5\right)$

セル**【F6】**をクリック セル**【F6】**の右下の■(フィルハンドル)をセル**【F8】** までドラッグ

### 

セル**【C9】**をクリック セル**【C9】**の右下の■(フィルハンドル)をセル**【F9】** までドラッグ

# $\left( \overline{C}\right)$

セル**【B2】**をダブルクリック **「F&Mデザインスクール コース別募集定員」**に修正 ③ | Enter | を押す

# **第7章 練習問題**

# $\begin{pmatrix} 1 \end{pmatrix}$

セル**【B2】**をクリック **《ホーム》**タブを選択 **《フォント》**グループの 11 ~ (フォントサイズ)の ?を クリック **《16》**をクリック

# $\mathbf{C}$

- 列番号**【C】**から列番号**【F】**を選択
- 選択した列の右側の境界線をポイントし、マウスポイ ンターの形が←→に変わったら、ダブルクリック
- 列番号**【A】**を右クリック
- **《列の幅》**をクリック
- **《列の幅》**に**「2」**と入力
- **《OK》**をクリック

# $\left(3\right)$

- セル**【C11】**をクリック
- **《ホーム》**タブを選択
- **《編集》**グループの (合計)をクリック
- 数式バーに**「=SUM(C5:C10)」**と表示されている ことを確認
- ⑤ Enter き押す
- セル**【C11】**をクリック
- セル**【C11】**の右下の■(フィルハンドル)をセル **【D11】**までドラッグ

# $\overline{4}$

- セル**【E5】**をクリック
- **「=」**を入力
- セル**【D5】**をクリック
- **「/」**を入力
- セル**【C5】**をクリック
- 数式バーに**「=D5/C5」**と表示されていることを確認
- ② Enter き押す
- セル**【E5】**をクリック
- セル**【E5】**の右下の■(フィルハンドル)をセル**【E11】** までドラッグ

 $\sqrt{5}$ 

- セル**【F5】**をクリック
- **「=」**を入力
- セル**【D5】**をクリック
- **「/」**を入力
- セル**【D11】**をクリック
- **6「F4」を押す**
- 数式バーに**「=D5/\$D\$11」**と表示されていること を確認
- 8 [Enter] を押す
- セル**【F5】**をクリック
- セル**【F5】**の右下の■(フィルハンドル)をセル**【F11】** までドラッグ

### $(6)$

- セル範囲**【C5:D11】**を選択
- **《ホーム》**タブを選択
- 3(数値》グループの 9 (桁区切りスタイル)をクリック

# $\left( \overline{C}\right)$

- セル範囲**【E5:F11】**を選択
- **《ホーム》**タブを選択
- **《数値》**グループの % (パーセントスタイル)をクリック
- **《数値》**グループの (小数点以下の表示桁数を増 やす)をクリック

### 

- セル範囲**【B4:F11】**を選択
- **《ホーム》**タブを選択
- **《フォント》**グループの (格子)をクリック
- ※  $\overline{\boxplus}$  (格子)になっていない場合は、  $\overline{\boxplus}$  (下罫線)の  $\overline{\triangledown}$   $\rightarrow$ 《格子》をクリックします。

# 

- セル範囲**【B4:F4】**を選択
- ② || Ctrl ||を押しながら、セル【B11】をクリック
- **《ホーム》**タブを選択
- **④《フォント》**グループの <u>◎</u> ~ (塗りつぶしの色) の ~ をクリック
- **《テーマの色》**の**《ゴールド、アクセント4、白+基本色 40%》**(左から8番目、上から4番目)をクリック
- **《配置》**グループの (中央揃え)をクリック

# **第8章 練習問題**

#### 

セル範囲**【B4:D13】**を選択

- **《挿入》**タブを選択
- **《グラフ》**グループの (縦棒/横棒グラフの挿 入)をクリック
- **《2-D横棒》**の**《集合横棒》**(左から1番目)をクリック

# $\mathbf{C}$

グラフを選択 **《グラフのデザイン》**タブを選択 **《場所》**グループの (グラフの移動)をクリック **④《新しいシート》を(●)にする 《OK》**をクリック

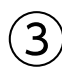

- グラフタイトルをクリック
- グラフタイトルを再度クリック
- **「グラフタイトル」**を削除し、**「ブース別来場者数」**と入力 グラフタイトル以外の場所をクリック

# 

- グラフを選択
- **《グラフのデザイン》**タブを選択
- **《グラフスタイル》**グループのマ(その他)をクリック
- **《スタイル12》**(左から4番目、上から2番目)をクリック
- **⑤《グラフスタイル》**グループの **(** ) (グラフクイックカ ラー)をクリック
- **《カラフル》**の**《カラフルなパレット2》**(上から2番目) をクリック

# 

- グラフを選択
- **《グラフのデザイン》**タブを選択
- **《グラフのレイアウト》**グループの **( エン** ダラフ要素を 追加)をクリック
- **《凡例》**をポイント
- **《右》**をクリック

# $\epsilon$

- グラフを選択
- **《グラフのデザイン》**タブを選択
- **《グラフのレイアウト》**グループの (グラフ要素を 追加)をクリック
- **《データラベル》**をポイント
- **《中央》**をクリック

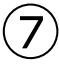

- グラフエリアをクリック
- **《ホーム》**タブを選択
- **《フォント》**グループの | (フォントサイズ) の を クリック
- **《12》**をクリック
- グラフタイトルをクリック
- **⑥《フォント》**グループの 14.4~ (フォントサイズ) の つを クリック
- **《18》**をクリック

# 

- グラフを選択
- ②ショートカットツールの 了(グラフフィルター)をク リック
- **《値》**をクリック
- **《カテゴリ》**の**《(すべて選択)》**を にする
- **《テレワーク・ワーケーション》《社員教育・スキルアッ プ》《業務効率化》《オンライン会議》を▽にする**
- **《適用》**をクリック
- ⑦ ∑ (グラフフィルター)をクリック
- ※ Esc を押してもかまいません。

# **第9章 練習問題**

#### ①

①セル**【B3】**をクリック ※表内のセルであれば、どこでもかまいません。

- 
- ②**《挿入》**タブを選択
- ③《**テーブル》**グループの <sup>|||||</sup>| (テーブル) をクリック
- ④**《テーブルに変換するデータ範囲を指定してください》** が**「\$B\$3:\$K\$30」**になっていることを確認
- ※お使いの環境によっては、「=\$B\$3:\$K\$30」と表示される 場合があります。
- **⑤《先頭行をテーブルの見出しとして使用する》を√に** する
- ⑥**《OK》**をクリック

# $^{'2}$

①セル**【B3】**をクリック

※テーブル内のセルであれば、どこでもかまいません。

- ②**《テーブルデザイン》**タブを選択
- ③**《テーブルスタイル》**グループの (その他)をクリック
- ④**《淡色》**の**《青,テーブルスタイル(淡色)13》**(左から7 番目、上から2番目)をクリック

#### ③

①「徒歩(分)」の マ をクリック ②**《昇順》**をクリック

#### $\mathbf{A}$

①**「No.」**の をクリック ②**《昇順》**をクリック

### ⑤

①セル範囲**【F4:F30】**を選択 ②**《ホーム》**タブを選択 3《スタイル》グループの **国 条件付き書** 式)をクリック ④**《データバー》**をポイント

⑤**《塗りつぶし(グラデーション)》**の**《オレンジのデータ バー》**(左から1番目、上から2番目)をクリック

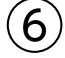

①**「ジャンル」**の をクリック ②《(すべて選択)》を にする **③「イタリア料理」を√にする** ④**《OK》**をクリック ※9件のレコードが抽出されます。

### ⑦

**①「テイクアウト」の ▼ をクリック** ②**「なし」**を にする ③**《OK》**をクリック ※6件のレコードが抽出されます。

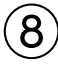

①セル**【B3】**をクリック ※テーブル内のセルであれば、どこでもかまいません。

- ②**《データ》**タブを選択
- 3《並べ替えとフィルター》グループの <app (クリア) をクリック

# ⑨

**①「予算」の マ**をクリック ②**《数値フィルター》**をポイント ③**《指定の値以下》**をクリック ④左上のボックスに**「7000」**と入力 ⑤右上のボックスが**《以下》**になっていることを確認 ⑥**《OK》**をクリック ※7件のレコードが抽出されます。

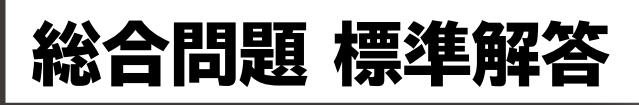

- ●解答は、標準的な操作手順で記載しています。
- ●設定する項目名が一覧にない場合は、任意の項目を選択 してください。

#### **総合問題1**

#### $(1)$

Wordを起動し、Wordのスタート画面を表示 **《白紙の文書》**をクリック

# 

- **《レイアウト》**タブを選択
- **《ページ設定》**グループの[5](ページ設定)をクリック
- **《用紙》**タブを選択
- **《用紙サイズ》**が**《A4》**になっていることを確認
- **《余白》**タブを選択
- **《印刷の向き》**の**《縦》**をクリック
- **《文字数と行数》**タブを選択
- 8 《行数だけを指定する》を にする
- **《行数》**を**「25」**に設定
- **《OK》**をクリック

# $(3)$

省略

# $\left( 4\right)$

**「2023年4月3日」**の行にカーソルを移動 **《ホーム》**タブを選択 **《段落》**グループの = (右揃え) をクリック **「ベーカリー&カフェ Windy」**の行にカーソルを移動 **⑤ [F4] を押す** 

### 

- **「達成」**を選択
- **《ホーム》**タブを選択
- **《クリップボード》**グループの (コピー)をクリック
- **「を意識した取り組み…」**の前にカーソルを移動
- **⑤《クリップボード》**グループの [<del>^</del>] (貼り付け)をクリック

#### 

- **「SDGs達成に向けた取り組みの開始」**の行を選択
- **《ホーム》**タブを選択
- 3《フォント》グループの <sup>(游明朝 (本文のフォン マ) (フォント) の</sup> • マラリック
- **《MSP明朝》**をクリック
- **《フォント》**グループの [10.5]~ (フォントサイズ) の ~ を クリック
- **《20》**をクリック
- $\mathcal{O}$ 《フォント》グループの B (太字)をクリック
- **《段落》**グループの (中央揃え)をクリック

# $\left( \overline{C}\right)$

**「ご協力をいただきたく、」**の前にカーソルを移動 **「ご理解と」**と入力

# $\left( 8\right)$

- **「販売開始日…」**で始まる行から**「該当目標…」**で始ま る行までを選択
- **《ホーム》**タブを選択
- **《段落》**グループの (インデントを増やす)をクリック

### $\left( 9\right)$

- **「商品名」**を選択
- ② || Ctrl ||を押しながら、「商品概要」「価格」「該当目 **標」**を選択
- **《ホーム》**タブを選択
- **《段落》**グループの (均等割り付け)をクリック
- **《新しい文字列の幅》**を**《5字》**に設定
- **《OK》**をクリック

#### $(10)$

- **「販売開始日…」**で始まる行から**「該当目標…」**で始ま る行までを選択
- **《ホーム》**タブを選択
- 3(段落)グループの **[三**~ (箇条書き)の をクリック
- **《■》**をクリック

### **総合問題2**

# ①

- ①**「新滝村 移住体験者募集!」**の行を選択
- ②**《ホーム》**タブを選択
- 3《フォント》グループの <del>海明朝 (本文のフォ</del>ント)の ┃~┃をクリック
- ④**《メイリオ》**をクリック
- **⑤《フォント》**グループの 10.5 ~ (フォントサイズ) の ~ を クリック
- ⑥**《36》**をクリック
- ⑦**《フォント》**グループの (文字の効果と体裁)を クリック
- ⑧**《塗りつぶし(グラデーション):青、アクセントカラー 5;反射》**(左から2番目、上から2番目)をクリック **⑨《フォント》**グループの B (太字)をクリック
- ⑩**《段落》**グループの (中央揃え)をクリック

# $\mathbf{\mathbf{\mathbf{(2)}}}$

- ①**「募集世帯数…」**の上の行にカーソルを移動
- ②**《挿入》**タブを選択
- 3《図》グループの  **(画像を挿入します)をクリック**
- ④**《このデバイス》**をクリック
- ⑤フォルダー**「総合問題」**を開く
- ※《PC》→《ドキュメント》→「Word2021&Excel2021」→「総 合問題」を選択します。
- ⑥一覧から**「村の風景」**を選択
- ⑦**《挿入》**をクリック

# ③

- ①画像を選択
- 2 (レイアウトオプション)をクリック
- 3《文字列の折り返し》の <u>[^</u> (上下)をクリック
- ④ (閉じる)をクリック

# $\boldsymbol{\mathcal{A}}$

- ①画像を選択
- ②**《図の形式》**タブを選択
- 3《図のスタイル》グループの =(その他)をクリック
- ④**《楕円、ぼかし》**(左から5番目、上から4番目)をク リック

⑤ ①画像を選択 ②画像の○(ハンドル)をドラッグして、サイズ変更 ③画像を移動先までドラッグ

# ⑥

- ①**「募集世帯数…」**で始まる行から**「URL…」**で始まる行 までを選択
- ②**《ホーム》**タブを選択
- ③**《段落》**グループの (インデントを増やす)を4回ク リック

# $\left( \overline{C}\right)$

①**「滞在期間」**を選択

- 2 | Ctrl | を押しながら、「費用」「応募期限」を選択
- ③**《ホーム》**タブを選択
- ④**《段落》**グループの (均等割り付け)をクリック
- ⑤**《新しい文字列の幅》**を**《5字》**に設定

⑥**《OK》**をクリック

### ⑧

- ①**《デザイン》**タブを選択
- ②**《ページの背景》**グループの (ページの色)をク リック
- ③**《テーマの色》**の**《緑、アクセント6、白+基本色80%》** (左から10番目、上から2番目)をクリック

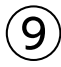

- ①**「滞在中のイベント例」**の行を選択
- ②**《ホーム》**タブを選択
- 3《フォント》グループの <sup>(游明朝 (本文のフォンマ マ (フォント)の</sup> ▶ をクリック
- ④**《メイリオ》**をクリック
- **⑤《フォント》**グループの 10.5 ~ (フォントサイズ) の ~ を クリック
- ⑥**《14》**をクリック
- ⑦**《フォント》**グループの (文字の効果と体裁)を クリック
- ⑧**《塗りつぶし:黒、文字色1;影》**(左から1番目、上か ら1番目)をクリック

### ⑩

- ①**「滞在中のイベント例」**の下の行にカーソルを移動
- ②**《挿入》**タブを選択
- 3(表) グループの **| | | 表の追加**) をクリック
- ④下に4マス分、右に2マス分の位置をクリック
- ⑤表に文字を入力

 $(11)$ 

①表の1列目の右側の罫線を左方向にドラッグ ②表の2列目の右側の罫線を左方向にドラッグ

# ⑫

- ①表の1列目を選択
- ②**《テーブルデザイン》**タブを選択
- **③《表のスタイル》**グループの **(2)** (塗りつぶし)の <sup>(2023</sup>) をクリック
- ④**《テーマの色》**の**《緑、アクセント6、白+基本色40%》** (左から10番目、上から4番目)をクリック
- ⑤表の2列目を選択
- ⑥**《表のスタイル》**グループの (塗りつぶし)の をクリック
- ⑦**《テーマの色》**の**《白、背景1》**(左から1番目、上から1 番目)をクリック

# $(13)$

①表の1列目を選択 ②**《レイアウト》**タブを選択 ③**《配置》**グループの (中央揃え)をクリック

#### ⑭

①表全体を選択 ②**《ホーム》**タブを選択 ③**《段落》**グループの (中央揃え)をクリック

# $(15)$

- ①**《ファイル》**タブを選択
- ②**《その他》**をクリック
- ③**《オプション》**をクリック
- ※お使いの環境によっては、左側の一覧に《オプション》が表示 されている場合があります。
- ④**《表示》**をクリック
- ⑤**《印刷オプション》**の**《背景の色とイメージを印刷する》** を√にする
- ⑥**《OK》**をクリック
- ⑦**《ファイル》**タブを選択
- ⑧**《印刷》**をクリック
- ⑨**《部数》**が**「1」**になっていることを確認
- ⑩**《プリンター》**に出力するプリンターの名前が表示さ れていることを確認
- ⑪**《印刷》**をクリック

# **総合問題3**

### ①

①**「資産運用相談会 参加申込書」**の行を選択

- ②**《ホーム》**タブを選択
- 3《フォント》グループの <del>海明朝 (本文のフォ</del>ンマ(フォント)の をクリック
- ④**《メイリオ》**をクリック
- **⑤《フォント》**グループの[12 |~](フォントサイズ)の|~]を クリック
- ⑥**《18》**をクリック
- $\mathcal{O}$ **《フォント》**グループの[<u>A</u>|~](フォントの色)の|~|をク リック
- ⑧**《テーマの色》**の**《青、アクセント1、黒+基本色25%》** (左から5番目、上から5番目)をクリック
- ⑨**《フォント》**グループの (太字)をクリック
- **⑩《フォント》**グループの ਪ ▽ (下線)の ▽ をクリック
- ⑪**《 》**(太線の下線)をクリック
- ⑫**《段落》**グループの (中央揃え)をクリック

# $\left( 2\right)$

- ①**「※該当する項目に丸印を付けてください。」**の前に カーソルを移動
- ②**《挿入》**タブを選択
- **③《表》**グループの (表の追加) をクリック
- ④下に2マス分、右に2マス分の位置をクリック

⑤文字を入力

### $\left(3\right)$

①**「●アンケート」**の表の1列目の右側の罫線を左方向 にドラッグ

# ④

- ①**「●アンケート」**の表の1列目を選択
- ②**《テーブルデザイン》**タブを選択
- ③《**表のスタイル》**グループの  $\frac{\left|\mathcal{S}\right|}{\mathcal{S}\left(\frac{\mathcal{S}}{2}\right)}\left(\frac{\mathcal{S}\right)}{2}\right)$ をクリック
- ④**《テーマの色》**の**《青、アクセント5、白+基本色60%》** (左から9番目、上から3番目)をクリック

#### 

**「(フリガナ)」**を選択

**《ホーム》**タブを選択

**《フォント》**グループの 10.5 ~ (フォントサイズ) の ~ を クリック **《9》**をクリック

# 

**「●お客様情報」**の表内をポイント 4行目と5行目の境界線の左側をポイント 3千をクリック 挿入した行の1列目に**「メール」**と入力

# $\left( \overline{\mathcal{C}}\right)$

**「●お客様情報」**の表内をポイント (表のサイズ変更ハンドル)を下方向にドラッグ **「ご住所」**の行の下側の罫線を下方向にドラッグ **「備考」**の行の下側の罫線を下方向にドラッグ

# $(8)$

**「●お客様情報」**の表の1列目を選択 **《レイアウト》**タブを選択 **《配置》**グループの (中央揃え)をクリック 2行2列目のセルにカーソルを移動 **《配置》**グループの (中央揃え(左))をクリック

# 

**「【当行記入欄】」**の表の3~5列目を選択 ② <sub>Space</sub> を押す

# 

**「【当行記入欄】」**の表全体を選択 **《ホーム》**タブを選択 **《段落》**グループの = (右揃え) をクリック

# $(11)$

- **「【当行記入欄】」**の行にカーソルを移動
- **《ホーム》**タブを選択
- **《段落》**グループの (インデントを増やす)を25回 クリック

# **総合問題4**

# 

Excelを起動し、Excelのスタート画面を表示 **《空白のブック》**をクリック

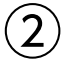

省略

# 

セル**【C4】**をクリック

セル**【C4】**の右下の■(フィルハンドル)をセル**【F4】** までドラッグ

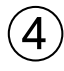

- セル**【C10】**をクリック
- **《ホーム》**タブを選択
- **《編集》**グループの (合計)をクリック
- 数式バーに**「=SUM(C5:C9)」**と表示されているこ とを確認
- ⑤ [Enter]を押す
- セル**【C10】**をクリック
- セル**【C10】**の右下の■(フィルハンドル)をセル **【F10】**までドラッグ

# $(5)$

- セル**【G5】**をクリック
- **《ホーム》**タブを選択
- **《編集》**グループの (合計)をクリック
- 数式バーに**「=SUM(C5:F5)」**と表示されているこ とを確認
- ⑤ | Enter | を押す

# 

- セル**【H5】**をクリック
- **《ホーム》**タブを選択
- 3《編集》グループの  $\Sigma$  ~ (合計)の ~ をクリック
- **《平均》**をクリック
- セル範囲**【C5:F5】**をドラッグ
- 数式バーに**「=AVERAGE(C5:F5)」**と表示されて いることを確認
- ② [Enter]を押す
- セル範囲**【G5:H5】**を選択
- セル範囲**【G5:H5】**の右下の■(フィルハンドル)を セル**【H10】**までドラッグ

# $\bigcirc$

セル**【I5】**をクリック

- **「=」**を入力
- セル**【G5】**をクリック
- **「/」**を入力
- セル**【G10】**をクリック
- **⑥ F4 を押す**
- 数式バーに**「=G5/\$G\$10」**と表示されていること を確認
- 8 Enter き押す
- セル**【I5】**をクリック
- セル**【I5】**の右下の■(フィルハンドル)をセル**【I10】** までドラッグ

### 

- セル**【B2】**をクリック
- **《ホーム》**タブを選択
- 3《フォント》グループの 11 ~ (フォントサイズ) の ~ を クリック
- **《14》**をクリック
- **⑤《フォント》**グループの <u>| A</u> | (フォントの色) の | · | をク リック
- **《テーマの色》**の**《緑、アクセント6、黒+基本色50%》** (左から10番目、上から6番目)をクリック
- $\mathcal{O}$ **《フォント》**グループの B (太字)をクリック

# $\left( 9\right)$

- セル範囲**【B2:I2】**を選択
- **《ホーム》**タブを選択
- **《配置》**グループの (セルを結合して中央揃え)を クリック

### 

セル範囲**【B4:I10】**を選択

- **《ホーム》**タブを選択
- **《フォント》**グループの 田 ~ (下罫線) の ~ をクリック **《格子》**をクリック

#### $(11)$

- セル範囲**【B4:I4】**を選択
- を押しながら、セル**【B10】**を選択
- **《ホーム》**タブを選択
- ④《フォント》グループの <u>| ふ</u> | (塗りつぶしの色) の | ~ | をクリック
- **《テーマの色》**の**《緑、アクセント6、白+基本色40%》** (左から10番目、上から4番目)をクリック **《配置》**グループの (中央揃え)をクリック

### $(12)$

セル範囲**【C5:H10】**を選択 **《ホーム》**タブを選択 3(数値) グループの 9(桁区切りスタイル)をクリック

# 

- セル範囲**【I5:I10】**を選択 **《ホーム》**タブを選択 3(数値) グループの % (パーセントスタイル) をクリック
- **《数値》**グループの (小数点以下の表示桁数を増 やす)をクリック

# $(14)$

列番号**【I】**の右側の境界線をダブルクリック

### **総合問題5**

# $\left( \mathbf{1}\right)$

列番号**【C】**から列番号**【I】**を選択 選択した列番号を右クリック **《列の幅》**をクリック **《列の幅》**に**「12」**と入力 **《OK》**をクリック

# 

セル**【I4】**をクリック **《ホーム》**タブを選択 **《配置》**グループの (右揃え)をクリック

#### 

セル範囲**【C6:G10】**を選択 **《ホーム》**タブを選択 **《編集》**グループの (合計)をクリック

#### $\mathbf 4$

セル**【H6】**をクリック **《ホーム》**タブを選択 3《編集》グループの  $\Sigma$  ~ (合計)の ~ をクリック **《平均》**をクリック セル範囲**【C6:F6】**を選択 数式バーに**「=AVERAGE(C6:F6)」**と表示されて いることを確認 ⑦ [Enter]を押す セル**【H6】**をクリック セル**【H6】**の右下の■(フィルハンドル)をセル **【H10】**までドラッグ

# 

セル**【I6】**をクリック

- **「=」**を入力
- セル**【G6】**をクリック
- **「/」**を入力
- セル**【G10】**をクリック
- **⑥ [F4] を押す**
- 数式バーに**「=G6/\$G\$10」**と表示されていること を確認
- ⑧ | Enter | を押す
- セル**【I6】**をクリック
- セル**【I6】**の右下の■(フィルハンドル)をセル**【I10】** までドラッグ

# 

セル範囲**【C6:H10】**を選択 **《ホーム》**タブを選択 3 (数値) グループの • ( 桁区切りスタイル) をクリック

# $\left( \overline{\mathcal{C}}\right)$

- セル範囲**【I6:I10】**を選択
- **《ホーム》**タブを選択
- 3(数値) グループの **[%]** (パーセントスタイル) をクリック
- **《数値》**グループの (小数点以下の表示桁数を増 やす)をクリック

#### $\mathcal{B}$

セル範囲**【B5:F9】**を選択

- **《挿入》**タブを選択
- **《グラフ》**グループの (縦棒/横棒グラフの挿 入)をクリック
- **《2-D縦棒》**の**《積み上げ縦棒》**(左から2番目)をク リック

# $\left( 9\right)$

- グラフを選択
- グラフタイトルをクリック
- グラフタイトルを再度クリック
- **「グラフタイトル」**を削除し、**「店舗別修理対応件数」**と 入力 グラフタイトル以外の場所をクリック

# 

グラフを選択 **《グラフのデザイン》**タブを選択 **《場所》**グループの **スタ** (グラフの移動) をクリック **④《新しいシート》を ● にする 《OK》**をクリック

# $(11)$

グラフを選択 **《グラフのデザイン》**タブを選択 ③《**グラフスタイル**》グループのマ(その他)をクリック **《スタイル6》**(左から6番目)をクリック

### $(12)$

- グラフを選択
- **《グラフのデザイン》**タブを選択
- 3《グラフのレイアウト》グループの **( エン**) (グラフ要素を 追加)をクリック
- **《軸ラベル》**をポイント
- **《第1縦軸》**をクリック
- 軸ラベルが選択されていることを確認
- 軸ラベルをクリック
- **「軸ラベル」**を削除し、**「単位:件」**と入力
- 軸ラベル以外の場所をクリック

#### ່ 13

軸ラベルを選択 **《ホーム》**タブを選択 **《配置》**グループの **2**~ (方向) をクリック **《左へ90度回転》**をクリック 軸ラベルの枠線をドラッグして、移動

#### $(14$

グラフを選択 **《グラフのデザイン》**タブを選択 3《グラフのレイアウト》グループの **(<del>Wind</del>)(グラフ要素を** 追加)をクリック **《凡例》**をポイント **《右》**をクリック

### 

グラフエリアをクリック **《ホーム》**タブを選択 3《フォント》グループの 9 ~ (フォントサイズ)の ~ を クリック **《14》**をクリック グラフタイトルをクリック **⑥《フォント》**グループの 16.8~ (フォントサイズ) の つを クリック **《20》**をクリック

# **総合問題6**

# 

セル**【H6】**をクリック **「=」**を入力 セル**【G6】**をクリック **「/」**を入力 セル**【F6】**をクリック 数式バーに**「=G6/F6」**と表示されていることを確認 ⑦ [Enter] を押す

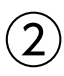

セル**【H6】**をクリック **《ホーム》**タブを選択 3(数値) グループの 2(パーセントスタイル) をクリック **《数値》**グループの (小数点以下の表示桁数を増 やす)をクリック

#### 

セル**【H6】**をクリック セル**【H6】**の右下の■(フィルハンドル)をポイント セル**【H49】**までドラッグ

### $\overline{4}$

列番号**【A】**を右クリック **《列の幅》**をクリック **《列の幅》**に**「2」**と入力 **《OK》**をクリック

# $\left(5\right)$

セル**【B5】**をクリック ※表内のセルであれば、どこでもかまいません。 **《挿入》**タブを選択 ③《**テーブル》**グループの <del>ア</del> (テーブル)をクリック **《テーブルに変換するデータ範囲を指定してください》** が**「=\$B\$5:\$H\$49」**になっていることを確認

**⑤《先頭行をテーブルの見出しとして使用する》を√に** する

**《OK》**をクリック

# 

セル**【B5】**をクリック ※テーブル内のセルであれば、どこでもかまいません。 **《テーブルデザイン》**タブを選択 **《テーブルスタイル》**グループの (その他)をクリック **《淡色》**の**《白,テーブルスタイル(淡色)18》**(左から5 番目、上から3番目)をクリック

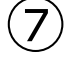

**①「氏名」の ▼ をクリック 《昇順》**をクリック

### 

①「部署」の マ をクリック **《昇順》**をクリック

#### 

**「入社年月」**の をクリック **《日付フィルター》**をポイント **《指定の値より後》**をクリック 左上のボックスに**「2021/10」**と入力 5右上のボックスの マをクリック **《以降》**をクリック **《OK》**をクリック ※7件のレコードが抽出されます。

# $(10)$

セル**【B5】**をクリック ※テーブル内のセルであれば、どこでもかまいません。 **《データ》**タブを選択

3《並べ替えとフィルター》グループの (マッァ) (クリア) をクリック

# $(11$

#### セル範囲**【G6:G49】**を選択

- **《ホーム》**タブを選択
- 3)《スタイル》グループの **国 条件付き書** 式)をクリック
- **《セルの強調表示ルール》**をポイント
- **《指定の値より大きい》**をクリック
- **《次の値より大きいセルを書式設定》**に**「380」**と入力
- **《書式》**の をクリック
- **《濃い緑の文字、緑の背景》**をクリック
- **《OK》**をクリック

### 

- セル**【B5】**をクリック
- ※テーブル内のセルであれば、どこでもかまいません。
- **《テーブルデザイン》**タブを選択
- **《テーブルスタイルのオプション》**グループの**《集計 行》を|✔**|にする
- 集計行の**「今回試験」**のセル(セル**【G50】**)をクリック
- をクリック
- **《平均》**をクリック
- 集計行の**「伸び率」**のセル(セル**【H50】**)をクリック
- 8 ▼ をクリック
- **《なし》**をクリック

# **総合問題7**

# 

セル**【B2】**をクリック **《ホーム》**タブを選択 **《フォント》**グループの 11 ~ (フォントサイズ) の つを クリック **《14》**をクリック

# 

- セル範囲**【B2:G2】**を選択
- **《ホーム》**タブを選択
- **《配置》**グループの (セルを結合して中央揃え)を クリック

# 

- セル範囲**【B4:E9】**を選択
- **《挿入》**タブを選択
- **《グラフ》**グループの (縦棒/横棒グラフの挿 入)をクリック
- **《3-D縦棒》**の**《3-D集合縦棒》**(左から1番目)をク リック
- グラフエリアをドラッグして、移動(目安:セル**【B12】**)
- グラフエリアの右下の○(ハンドル)をドラッグして、 サイズ変更(目安:セル**【G22】**)

# $\left( 4\right)$

- グラフを選択
- グラフタイトルをクリック
- グラフタイトルを再度クリック
- **「グラフタイトル」**を削除し、**「キャンペーン期間中の売 上推移」**と入力
- グラフタイトル以外の場所をクリック

### $\sqrt[6]{5}$

グラフを選択

- **《グラフのデザイン》**タブを選択
- **《グラフスタイル》**グループの (グラフクイックカ ラー)をクリック
- **《カラフル》**の**《カラフルなパレット3》**(上から3番目) をクリック

#### $\epsilon$

グラフを選択

- **《グラフのデザイン》**タブを選択 **《グラフのレイアウト》**グループの (グラフ要素を 追加)をクリック **《軸ラベル》**をポイント
- **《第1縦軸》**をクリック

軸ラベルが選択されていることを確認

- 軸ラベルをクリック
- **「軸ラベル」**を削除し、**「単位:千円」**と入力 軸ラベル以外の場所をクリック

# 

軸ラベルを選択 **《ホーム》**タブを選択 3(配置) グループの  $\overline{\mathscr{C}}$  (方向) をクリック **《左へ90度回転》**をクリック 軸ラベルの枠線をドラッグして、移動

# $(8)$

プロットエリアを選択 プロットエリアの○(ハンドル)をドラッグして、サイズ 変更

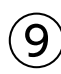

セル**【E9】**に**「1855」**と入力 グラフが更新されることを確認

### $(10)$

セル範囲**【B3:G10】**を選択 **《ホーム》**タブを選択 **《クリップボード》**グループの (コピー)をクリック Wordの文書に切り替え **「1.実績詳細」**の下の行にカーソルを移動 **《ホーム》**タブを選択 **⑦《クリップボード》**グループの <del>| 『』</del> (貼り付け)をクリック

# 

表全体を選択 **《ホーム》**タブを選択 **《フォント》**グループの マ (フォントサイズ)の マを クリック **《10.5》**をクリック

# 

- Excelのブックに切り替える
- グラフを選択
- **《ホーム》**タブを選択
- **《クリップボード》**グループの (コピー)をクリック
- Wordの文書に切り替える
- **「2.キャンペーン期間中の売上推移」**の下の行にカー ソルを移動
- **《ホーム》**タブを選択
- 8《クリップボード》グループの **過** (貼り付け)の <sup>脚側</sup>を クリック
- (図)をクリック

#### **よくわかる Microsoft**® **Word 2021&Microsoft**® **Excel**® **2021 Office 2021/Microsoft**® **365 対応**

**(FPT2209)**

#### **練習問題・総合問題 標準解答**

2022年 7 月 7 日 初版発行

#### **著作/制作:株式会社富士通ラーニングメディア**

●Microsoftは、米国Microsoft Corporationの米国およびその他の国における登録商標または商標です。

●その他、記載されている会社および製品などの名称は、各社の登録商標または商標です。

●本書に記載された内容などは、予告なく変更される場合があります。

©FUJITSU LEARNING MEDIA LIMITED 2022

**<sup>●</sup>本文中では、TMや®は省略しています。** 

<sup>●</sup>本書は、構成・文章・プログラム・画像・データなどのすべてにおいて、著作権法上の保護を受けています。 本書の一部あるいは全部について、いかなる方法においても複写・複製など、著作権法上で規定された権利を侵害する行為を行うことは 禁じられています。

<sup>●</sup>本製品に起因してご使用者に直接または間接的損害が生じても、株式会社富士通ラーニングメディアはいかなる責任も負わないものとし、 一切の賠償などは行わないものとします。

<sup>●</sup>購入者自らが使用になる場合に限り、複製を許諾します。